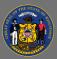

#### About

The Separations Dashboard provides yearly separation counts and rates by agency and job classification (aka class). It also provides employee-level separation details. Users can utilize radio buttons and drop-down menus built into the dashboard to dynamically sort and drill-down to their scope of interest.

Separation Types are determined by Action and Reason Codes utilized in the State of Wisconsin's human capital management system, STAR HCM. Reason codes are grouped by the following separation types:

| Separation Type                     | Separation Reason |
|-------------------------------------|-------------------|
|                                     | Death             |
|                                     | Involuntary       |
| Total Separations                   | Layoff            |
|                                     | Retirement        |
|                                     | Voluntary         |
|                                     | Death             |
| Non Patiroment Constations          | Involuntary       |
| Non-Retirement Separations          | Layoff            |
|                                     | Voluntary         |
| Retirement Separations              | Retirement        |
|                                     | Involuntary       |
| Total Separations (Excluding Death) | Layoff            |
| Total Separations (Excluding Death) | Retirement        |
|                                     | Voluntary         |
| Voluntary & Involuntary Separations | Involuntary       |
| voluntary & involuntary Separations | Voluntary         |
| Voluntary & Retirement Separations  | Retirement        |
| Voluntary & Retirement Separations  | Voluntary         |
| Voluntary Separations               | Voluntary         |
| Involuntary Separations             | Involuntary       |
| Death                               | Death             |
| Seasonal/Temp Layoffs               | Layoff            |

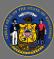

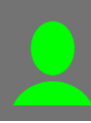

## Navigation

- Connect to the state network by logging onto a computer at a state building or connecting to the VPN remotely.
- Select the <u>Separations Dashboard Hyperlink</u> to navigate to the dashboard with an internet browser. A Tableau Sign In page should appear.
- 3. Sign in on the page using your IAM credentials to view the dashboard.

| ++++++ + a b   e a u<br>++++++ + + a b   e a u |
|------------------------------------------------|
| Password                                       |
|                                                |
| Sign In                                        |

You must be connected to the state network or on VPN to view the dashboard.

#### Views

There are five distinct "views" or tabs within the Separations Dashboard: **Separations from State Service by Agency, Separations from State Service by Class Title, All Separations: Data Detail, Separations from State Service for Select Unclassified Titles, and Select Unclassified Titles: Data Detail**.

Use the tabs at the top of the dashboard to toggle between views.

By Agency By Class Title Data Detail UNC by Class Title UNC Data Detail

Separations from State Service by Agency

By Agency By Class Title Data Detail UNC by Class Title UNC Data Detail

Separations from State Service by Class Title

By Agency By Class Title Data Detail UNC by Class Title UNC Data Detail

# All Separations: Data Detail

 By Agency
 By Class Title
 Data Detail
 UNC by Class Title
 UNC Data Detail

Separations from State Service for Select Unclassified Titles

By Agency By Class Title Data Detail UNC by Class Title UNC Data Detail

Select Unclassified Titles: Data Detail

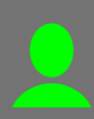

Hover over a data element to view additional data details via tooltip.

| Class Title | Class 🕼 de Show by Agency |                 | 2016  | 2017 | 2018 | 2019  | 2020 | 2021  | 2022  | 2023 (YTD) |
|-------------|---------------------------|-----------------|-------|------|------|-------|------|-------|-------|------------|
| Grand Total |                           | # Separations   | 5     | 6    | 6    | 8     | 3    | 7     | 15    | 4          |
|             |                           | Avg EEs per qtr | 54    | 62   | 65   | 69    | 71   | 73    | 76    | 82         |
|             |                           | % Separation    | 9.3%  | 9.7% | 9.2% | 11.6% | 4.2% | 9.6%  | 19.7% | 4.9%       |
| HUMAN       | 10802                     | # Separations   | 2     | 1    | 0    | 1     | 1    | 2     | 5     | (          |
| RESOURCES   |                           | Avg EEs per qtr | 13    | 18   | 20   | 11    | 16   | 15    | 20    | 21         |
| SPEC        |                           | % Separation    | 15.4% | 5.6% | 0.0% | 9.1%  | 6.3% | 13.3% | 25.0% | 0.0%       |
| HUMAN       | 10803                     | # Separations   | 3     | 5    | 6    | 7     | 2    | 5     | 10    | 4          |
| RESOURCES   |                           | Avg EEs per qtr | 41    | 44   | 45   | 58    | 56   | 57    | 56    | 61         |

| Voluntary Separation to Affiliate | 4 |
|-----------------------------------|---|
| Voluntary Separation              | 1 |
| Retirement                        | 2 |
| Grand Total                       | 7 |

## Separations from State Service by Agency

This view provides the total count of separations, average count of employees per quarter, and separation rate by agency by year. This view is useful for viewing a summary of separation activity. Users can toggle between calendar and fiscal year. The line chart on the right changes as different filters and toggles are applied and shows the overall separation rates for the enterprise over time.

## Drilling-down

 Use the radio buttons and drop-down menus at the top of the view to sort and filter options to drill-down to your scope of interest. The view updates automatically after selections are made. Select the downwards arrow on the right of any drop-down menu to view the sort and filter options.

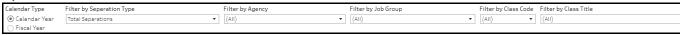

- Use the Select Calendar Type radio buttons to view data by calendar or fiscal year.
   Calendar Type Calendar Year
- Use the Filter by Separation Type drop-down menu to view data by total separations, nonretirement separations, retirement separations, total separations (excluding death), voluntary & involuntary separations, voluntary & retirement separations, voluntary separations, involuntary separations, or death.

| ł | Filter by Separation Type           |
|---|-------------------------------------|
|   | Total Separations 🔹                 |
|   | Total Separations                   |
|   | Non-Retirement Separations          |
|   | Retirement Separations              |
|   | Total Separations (Excluding Death) |
|   | Voluntary & Involuntary Separations |
| _ | Voluntary & Retirement Separations  |
| 5 | Voluntary Separations               |
| 9 | Involuntary Separations             |
| S | Death Separations                   |
| 5 | Seasonal/Temp Layoffs               |

Fiscal Year

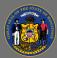

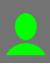

4. Use the **Filter by Agency, Filter by Job Group, Filter by Class Code, or Filter by Class Title** to view data for a single agency, job group, class code, or class title or to view data for multiple or all agencies, job groups, class titles, or class codes.

| Filter by Agency | Filter by Job Group | Filter by Class Code Filter by Class Title |
|------------------|---------------------|--------------------------------------------|
| (AII)            | • (AII)             | ▼ (AII) ▼ (AII) ▼                          |

5. Select the options you wish to include in the view or select (All) to include all options. These four filters are linked and agencies, job groups, class codes, or class titles listed under any filter will change based on selections made to any of them.

| Filter by Agency                         | Filter by Job Group | Filter by Class Code | Filter by Class Title |
|------------------------------------------|---------------------|----------------------|-----------------------|
| (AII) •                                  | (All) •             | 00205 🔹              | AUDITOR-ADV 🔹         |
|                                          |                     |                      |                       |
| (AII)                                    |                     |                      |                       |
| ✓ Administration                         |                     |                      |                       |
| ✓ Children and Families                  |                     |                      |                       |
| <ul> <li>Employee Trust Funds</li> </ul> |                     |                      |                       |
| . ✓ Health Services                      |                     |                      |                       |
| ✓ Justice                                |                     |                      |                       |
| ✓ Transportation                         |                     |                      |                       |
| ✓ Veterans Affairs                       |                     |                      |                       |
| ✓ Workforce Development                  |                     |                      |                       |

6. The agency, job group, class code, and class title filters also allow you to type in the text box above the list of options to find the agency, job groups, or classifications of interest quickly.

| Filter by Class Title         |   |   |
|-------------------------------|---|---|
| (None)                        | , |   |
| human resources sp            | 3 | × |
| EXEC HUMAN RESOURCES SPEC     |   |   |
| EXEC HUMAN RESOURCES SPEC-ADV |   |   |
| EXEC HUMAN RESOURCES SPEC-SEN |   |   |
| HUMAN RESOURCES SPEC          |   |   |
| HUMAN RESOURCES SPEC-ADV      |   |   |
| HUMAN RESOURCES SPEC-SEN      |   |   |

 $\mathbf{Q}$  You can use multiple filters together to narrow the scope of the views.

# Separations from State Service by Class Title and Separations from State Service for Select Unclassified Titles

These views provide the total count of separations, average count of employees per quarter, and separation rate by job class by year. These views are useful for viewing a summary of separation activity. Users can view by agency and toggle between calendar and fiscal year. The line chart on the right changes as different filters and toggles are applied and shows the overall separation rates for the enterprise over time.

The Separations from State Service for Select Unclassified Titles view includes data for only the following class titles: assistant district attorney, assistant state public defender-attorney confidential, assistant state public defender-attorney supervisor, deputy district attorney, or deputy district attorney supervisor.

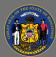

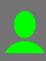

## Drilling-down

 Use the radio buttons and drop-down menus at the top of the view to sort and filter options to drill-down to your scope of interest. The view updates automatically after selections are made. Select the downwards arrow on the right of any drop-down menu to view the sort and filter options.

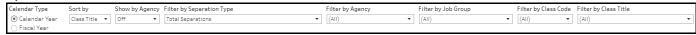

- 2. Use the **Select Calendar Type** radio buttons to view data by calendar or fiscal year.
- 3. Use the **Sort by** drop-down menu to sort the data by class title or class code.

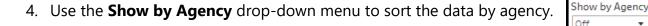

 Use the Filter by Separation Type drop-down menu to view data by total separations, nonretirement separations, retirement separations, total separations (excluding death), voluntary & involuntary separations, voluntary & retirement separations, voluntary separations, involuntary separations, or death. 

 Filter by Separation Type

 Total Separations

 Total Separations

 Non-Retirement Separations

 Retirement Separations

 Total Separations (Excluding Death)

 Voluntary & Involuntary Separations

 Voluntary & Retirement Separations

 Voluntary Separations

 Voluntary Separations

 Seasonal/Temp Layoffs

Calendar Type

Sort by

On Off

Calendar Year

Fiscal Year

Class Title

Class Code Class Title

6. Use the **Filter by Agency, Filter by Job Group, Filter by Class Code, or Filter by Class Title** to view data for a single agency, job group, class title, or class code or to view data for multiple or all agencies, job groups, class titles, or class codes.

| Filter by Agency | Filter by Job Group | Filter by Class Code | Filter by Class Title |
|------------------|---------------------|----------------------|-----------------------|
| (AII) •          | (AII) 🔻             | (AII) •              | (AII) •               |

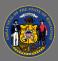

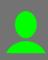

7. Select the options you wish to include in the view or select (All) to include all options. These four filters are linked and agencies, job groups, class codes, or class titles listed under any filter will change based on selections made to any of them.

| Filter by Agency                                                      | Filter by Job Group |   | Filter by Class ( | Code | Filter by Class Title |   |
|-----------------------------------------------------------------------|---------------------|---|-------------------|------|-----------------------|---|
| (AII) •                                                               | (AII)               | • | 00270             | •    | AUDITOR               | • |
| <ul> <li>✓ (AII)</li> <li>✓ Administration</li> </ul>                 | 4                   |   |                   |      |                       |   |
| Children and Families                                                 |                     |   |                   |      |                       |   |
| Financial Institutions                                                | -                   |   |                   |      |                       |   |
| <ul> <li>✓ Transportation</li> <li>✓ Workforce Development</li> </ul> |                     |   |                   |      |                       |   |

8. The agency, job group, class code, and class title filters also allow you to type in the text box above the list of options to find the classifications or agency of interest quickly.

| Filter by Class Title         |          |
|-------------------------------|----------|
| (None) 🔹                      |          |
| human resources sp            | $\times$ |
| EXEC HUMAN RESOURCES SPEC     |          |
| EXEC HUMAN RESOURCES SPEC-ADV |          |
| EXEC HUMAN RESOURCES SPEC-SEN |          |
| HUMAN RESOURCES SPEC          |          |
| HUMAN RESOURCES SPEC-ADV      |          |
| HUMAN RESOURCES SPEC-SEN      |          |
|                               | -        |

Ō Sort and filter selections are automatically applied to all views.

# All Separations: Data Detail and Select Unclassified Titles: Data Detail

These views provide employee-level separation details including employee ID, classification code and title, separation type, and year of separation. These views are useful for viewing the details of each separation that occurred.

The Select Unclassified Titles: Data Detail view includes data for only the following class titles: assistant district attorney, assistant state public defender-attorney confidential, assistant state public defender-attorney supervisor, deputy district attorney, or deputy district attorney supervisor.

## Drilling-down

Fiscal Year

1. Use the radio buttons and drop-down menus at the top of the view to sort and drill-down to your scope of interest. The view updates automatically after selections are made. Select the downwards arrow on the right of any drop-down menu to view the sort and filter options. Filter by Job Group

(All) Filter by Agency
(All) 
 Calendar Type
 Sort by
 Show by Agency
 Filter by Separation Type

 © Calendar Year

 Class Title

 Off

 Total Separations

 Filter by Class Code
 Filter by Class Title

 (All)
 (All)

| 2. | Use the Calendar Type radio buttons to view data by calendar or fiscal year. | Caler |
|----|------------------------------------------------------------------------------|-------|

endar Type Calendar Year Fiscal Year

Page 6 of 8

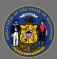

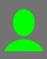

3. Use the **Sort by** drop-down menu to sort the data by class title or class code.

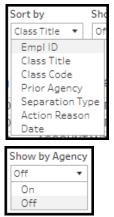

- 4. Use the **Show by Agency** drop-down menu to sort the data by agency.
- Use the Filter by Separation Type drop-down menu to view data by total separations, nonretirement separations, retirement separations, total separations (excluding death), voluntary & involuntary separations, voluntary & retirement separations, voluntary separations, involuntary separations, or death.

| Filter by Separation Type           |   |
|-------------------------------------|---|
| Total Separations                   | • |
| Total Separations                   |   |
| Non-Retirement Separations          |   |
| Retirement Separations              |   |
| Total Separations (Excluding Death) |   |
| Voluntary & Involuntary Separations |   |
| Voluntary & Retirement Separations  |   |
| <sup>D</sup> Voluntary Separations  |   |
| Involuntary Separations             |   |
| 9 Death Separations                 |   |
| Seasonal/Temp Layoffs               |   |

 Use the Filter by Agency, Filter by Job Group, Filter by Class Code, or Filter by Class Title to view data for a single agency, job group, class title, or class code or to view data for multiple or all agencies, job groups, class

| Filter by Agency | Filter by Job Group | Filter by Class Code Filter by Class Title |   |
|------------------|---------------------|--------------------------------------------|---|
| (AII)            | ▼ (AII)             | ▼ (AII) ▼ (AII)                            | • |

titles, or class codes.

7. Select the options you wish to include in the view or select (All) to include all options. These four filters are linked and agencies, job groups, class titles, or class codes listed under any filter will change based on selections made to any of them.

| Filter by Agency                                 | Filter by Job Group | Filter by Class Code Filter by Class Title |   |
|--------------------------------------------------|---------------------|--------------------------------------------|---|
| (AII) •                                          | (AII) •             | 00270 • AUDITOR                            | • |
|                                                  |                     | human resources sp X                       |   |
| ✓ (AII)                                          |                     | EXEC HUMAN RESOURCES SPEC                  |   |
| ✓ Administration ✓ Children and Families         |                     | EXEC HUMAN RESOURCES SPEC-ADV              |   |
| ✓ Children and Families ✓ Financial Institutions |                     | EXEC HUMAN RESOURCES SPEC-SEN              |   |
| ✓ Justice                                        |                     | HUMAN RESOURCES SPEC                       |   |
| ✓ Transportation                                 |                     | HUMAN RESOURCES SPEC-ADV                   |   |
| ✓ Workforce Development                          |                     | HUMAN RESOURCES SPEC-SEN                   |   |

8. The class title, class code, and agency filters also allow you to type in the text box above the list of options to find the classifications or agency of interest quickly.

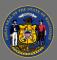

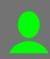

#### Troubleshooting & Questions

Email <u>Andrew Geissler</u> in BMRS should you experience any technical difficulty accessing the dashboard or if you have questions about using the dashboard.